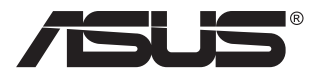

# **Seria PA148CTV Monitor LCD**

# **Ghidul utilizatorului**

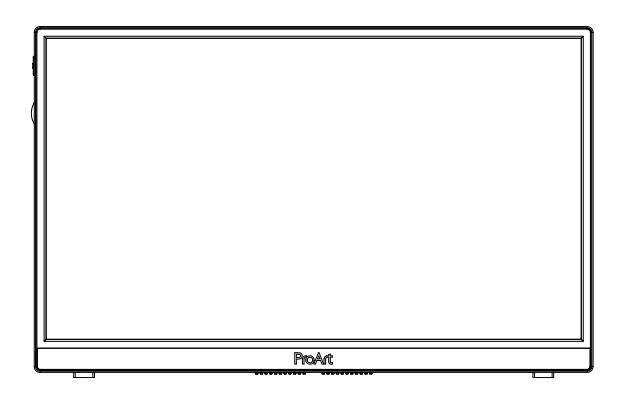

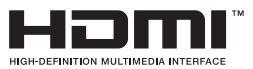

# **Cuprins**

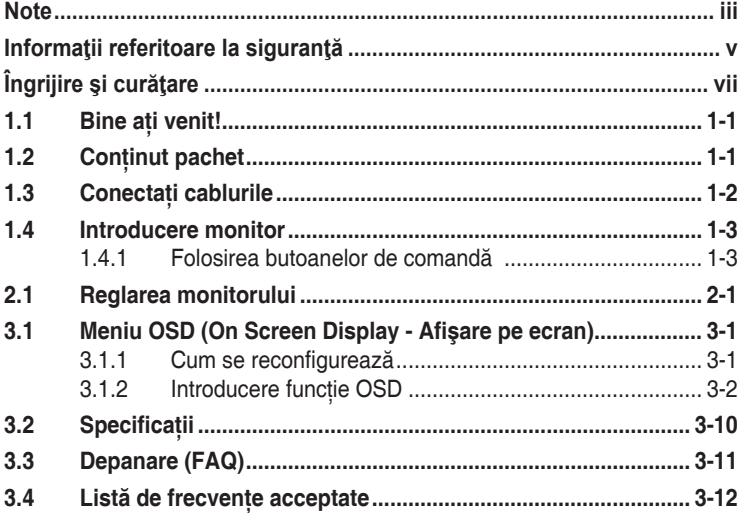

Copyright © 2020 ASUSTeK COMPUTER INC. Toate drepturile rezervate.

Nicio parte din acest manual, inclusiv produsele şi software-ul descrise în acesta nu poate fi reprodusă, transmisă, transcrisă, păstrată într-un sistem de preluare a informaţiilor sau tradusă în orice limbă, indiferent de formă sau de mijloace, cu excepția documentației păstrate de cumpărător cu scopul de copie de rezervă, fără a avea permisiunea scrisă explicită a ASUSTeK COMPUTER INC. ("ASUS").

Garanția sau service-ul produsului nu se va prelungi dacă: (1) produsul este reparat, modificat sau alterat, exceptând cazul în care astfel de reparație, modificare sau alterare este autorizată în scris de ASUS; sau (2) numărul de serie al produsului este şters sau lipseşte.

ASUS OFERĂ ACEST MANUAL "CA ATARE", FĂRĂ NICI O GARANTIE, EXPLICITĂ SAU IMPLICITĂ. INCLUZÂND, DAR FĂRĂ A SE LIMITA LA, GARANŢIILE SAU CONDIŢIILE IMPLICITE PENTRU COMERCIALIZAREA SAU CONFORMITATEA CU UN ANUMIT SCOP. ASUS, DIRECTORII, CADRELE DE CONDUCERE, ANGAJAŢII SAU AGENŢII SĂI NU SUNT RESPONSABILI PENTRU NICIO DAUNĂ INDIRECTĂ, SPECIALĂ, INCIDENTALĂ SAU PE CALE DE CONSECINŢĂ (INCLUSIV DAUNE PENTRU PIERDERE DE PROFIT, PIERDERE DE ACTIVITATE, PIERDERE DE UTILIZARE SAU DATE, ÎNTRERUPEREA ACTIVITĂŢII ŞI ALTELE SIMILARE), CHIAR DACĂ ASUS A FOST AVIZAT DE POSIBILITATEA UNOR ASTFEL DE PAGUBE CARE REIES DIN ORICE DEFECT SAU EROARE A ACESTUI MANUAL SAU PRODUS.

SPECIFICAȚIILE ȘI INFORMAȚIILE DIN ACEST MANUAL SUNT FURNIZATE DOAR CU SCOP INFORMATIV ŞI SUNT SUPUSE MODIFICĂRII ÎN ORICE MOMENT FĂRĂ NOTIFICARE ŞI NU TREBUIE INTERPRETATE CA OBLIGAŢIE DIN PARTEA ASUS. ASUS NU ÎŞI ASUMĂ NICIO RESPONSABILITATE SAU RĂSPUNDERE PENTRU ORICE ERORI SAU INEXACTITĂŢI CARE POT SĂ APARĂ ÎN ACEST MANUAL, INCLUSIV PRODUSELE ŞI SOFTWARE-UL CARE SUNT DESCRISE ÎN **ACESTA** 

Numele de produse şi companii din acest manual pot fi sau nu mărci comerciale înregistrate sau drepturi de autor ale companiilor respective şi sunt utilizate doar pentru identificare sau explicaţie şi în beneficiul proprietarilor, fără intenţia de a încălca drepturile acestora.

# **Note**

### **Declaraţia Comisiei federale de comunicaţii**

Acest dispozitiv respectă Sectiunea 15 a Regulilor FCC. Functionarea trebuie să îndeplinească următoarele două conditii:

- Acest dispozitiv nu poate cauza interferente nocive si
- Acest dispozitiv trebuie să accepte orice interferente primite, inclusiv interferentele care pot provoca o functionare nedorită.

Acest echipament a fost testat şi s-a constatat că se încadrează în limitele pentru un dispozitiv digital de Clasa B în conformitate cu Partea 15-a Reglementărilor FCC. Aceste limite au drept scop asigurarea unei protectii rezonabile împotriva interferentei dăunătoare într-o instalatie rezidentială. Acest echipament generează, utilizează şi poate radia energie de radiofrecventă și, dacă nu este instalat și utilizat conform instructiunilor producătorului, poate produce interferente dăunătoare comunicatiilor radio. Cu toate acestea, nu există nicio garanție că într-o configurație de instalare specifică nu se vor produce interferente. Dacă acest echipament cauzează interferente dăunătoare pentru receptia radio sau TV, care se pot stabili prin oprirea şi repornirea echipamentului, utilizatorul este încurajat să încerce corectarea interferentelor prin intermediul uneia sau al mai multora dintre următoarele măsuri:

- Reorientati sau reamplasati antena receptorului.
- Creșteti distanta de separare dintre dispozitiv și receptor.
- Conectati echipamentul la o priză de c.a. dintr-un circuit diferit de cel la care este conectat receptorul.
- Pentru ajutor, consultati dealerul sau un tehnician radio/TV cu experientă.

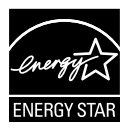

### **NOTĂ: Acest monitor este certificat ENERGY STAR.**

Acest produs se califică pentru ENERGY STAR® cu setările implicite de fabrică (Configuratie Home). Schimbând setările implicite de fabrică sau acitvând alte functii care pot crește consumul de curent care pot trece de limitele necesare calificării ENERGY STAR® . Pentru mai multe informaţii consultati ENERGYSTAR.gov (www.energystar.ro) despre programul ENERGY STAR®.

### **Declaraţie a Departamentului canadian de comunicaţii**

Acest dispozitiv digital nu depăşeşte limitele Clasei B pentru emisii de zgomot radio de la dispozitivul digital stabilite în Regulamentele privind interferenta radio a Departamentului canadian de comunicatii.

Acest dispozitiv digital Clasa B respectă ICES-003 din Canada.

Dispozitivul poate să cadă, cauzând vătămări personale grave sau moarte. Pentru a preveni vătămările, acest dispozitiv trebuie să fie ataşat de podea/perete în concordantă cu instructiunile de instalare.

EAC

# **Informaţii referitoare la siguranţă**

- Înainte de configurarea monitorului, citiți cu atenție toată documentația care însotește produsul.
- Pentru a preveni pericolul de incendiu sau de electrocutare, nu expuneti monitorul la ploaie sau umiditate.
- Nu încercați să deschideți carcasa monitorului. Tensiunile înalte periculoase din monitor pot provoca vătămarea corporală gravă.
- Dacă sursa de alimentare s-a stricat, nu încercati să o reparați singuri. Contactati un tehnician de service calificat sau magazinul.
- Înainte de a utiliza produsul, asigurati-vă că toate cablurile sunt conectate corect și cablurile de alimentare nu sunt deteriorate. Dacă detectati orice avarie, contactati imediat dealerul.
- Sloturile şi deschiderile de pe spatele sau partea superioară a carcasei sunt prevăzute pentru ventilare. Nu blocati aceste sloturi. Nu plasati acest produs aproape sau deasupra unui radiator sau a unei surse de căldură, cu exceptia cazului în care aceasta este ventilată corespunzător.
- Monitorul trebuie operat numai de la tipul de sursă de alimentare indicat pe etichetă. Dacă nu sunteti sigur de tipul de sursă de alimentare al locuintei, consultati dealerul sau compania locală de furnizare a energiei electrice.
- Utilizati ștecherul adecvat care respectă standardul local de putere.
- Nu suprasolicitati prelungitoarele cu prize multiple și cablurile prelungitoare. Suprasolicitarea poate provoca incendiul sau electrocutarea.
- Evitati praful, umiditatea și extremele de temperatură. Nu plasati monitorul într-o zonă în care se poate uda. Amplasati monitorul pe o suprafată stabilă.
- Scoateti ștecherul din priză în timpul furtunilor, când se produc fulgere sau când monitorul nu este utilizat o perioadă lungă de timp. Aceasta va proteja monitorul împotriva deteriorării cauzate de supratensiunea tranzitorie.
- Nu împingeti obiecte și nu vărsati lichid în sloturile de pe carcasa monitorului.
- Pentru a asigura functionarea satisfăcătoare, utilizați monitorul doar cu computere certificate UL care au prize configurate adecvat, marcate între 100 ~ 240 V c.a.
- Priza va fi instalată în apropierea echipamentului şi va fi amplasată întrun loc uşor de accesat.
- Dacă întâmpinați probleme tehnice cu monitorul, contactați un tehnician de service calificat sau magazinul.
- Realizati o conexiune de împământare înainte de a conecta fișa de rețea la retea. Iar când deconectați conexiunea de împământare, asigurați-vă că deconectaţi după scoaterea fişei de reţea de la reţea.

### **AVERTIZARE**

Utilizarea altor căşti decât cele specificate poate conduce la pierderea auzului ca urmare a presiunilor de sunet excesive.

# **Îngrijire şi curăţare**

- Înainte să ridicati sau să mutati monitorul, este bine să deconectati cablurile și cablul de alimentare. Respectati tehnicile de ridicare corecte când pozitionati monitorul. Când ridicati sau transportati monitorul, tineti de marginile monitorului. Nu ridicati monitorul apucându-l de suport sau de cablu.
- Curătirea. Opriti monitorul și deconectați cablul de alimentare. Curătați suprafata monitorului cu o cârpă fără scame, neabrazivă. Petele persistente pot fi îndepărtate cu o cârpă umezită cu o solutie de curătare cu agresivitate medie.
- Nu utilizati solutii de curătare care contine alcool sau acetonă. Utilizați o solutie de curătare destinată utilizării pentru LCD. Nu pulverizati solutia de curătare direct pe ecran, deoarece aceasta poate picura în monitor şi poate cauza electrocutarea.

### **Următoarele simptome sunt normale pentru monitor:**

- Ecranul poate produce scintilatii în timpul utilizării inițiale din cauza naturii luminii fluorescente. Opriti și porniti monitorul din nou pentru a vă asigura că scintilatia dispare.
- Este posibil ca ecranul să lumineze ușor neuniform, în functie de modelul de desktop pe care îl utilizati.
- Când aceeaşi imagine este afişată timp de mai multe ore, pe ecran poate apărea o imagine remanentă după schimbarea imaginii. Ecranul va reveni încet sau puteti să opriti alimentarea pentru câteva ore.
- Când ecranul devine negru sau clipește sau nu mai functionează, contactati dealerul sau centrul de service pentru reparatii. Nu reparati ecranul pe cont propriu!

### **Convenţii utilizate în acest ghid**

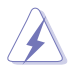

AVERTIZARE: Informatii pentru a preveni vătămarea corporală când încercati să efectuati o actiune.

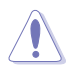

ATENTIE: Informatii pentru a preveni deteriorarea componentelor când încercati să efectuați o acțiune.

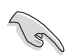

IMPORTANT: Informatii pe care TREBUIE să le respectati pentru a efectua o actiune.

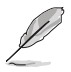

NOTĂ: Sfaturi și informatii suplimentare pentru a ajuta la efectuarea unei acţiuni.

### **Unde găsiţi informaţii suplimentare**

Consultati următoarele surse pentru informatii suplimentare și pentru actualizări ale produsului şi software-ului.

### **1. Site-uri ASUS**

Site-urile ASUS internationale oferă informații actualizate despre produsele hardware si software ASUS. Consultati **http://www.asus.com**

### **2. Documentaţie opţională**

Pachetul produsului dvs. poate include documentatie optională care poate fi adăugată de dealer. Aceste documente nu fac parte din pachetul standard.

### **Servicii de preluare a produselor vechi în magazin**

Programele ASUS pentru reciclare şi preluare a produselor vechi sunt rezultatul angajamentului nostru fată de cele mai înalte standarde de protejare a mediului. Credem că este important să oferim solutii pentru ca clientii noștri să poată recicla în mod responsabil produsele, bateriile şi alte componente, precum şi materialele de ambalare. Accesaţi http://csr.asus.com/english/Takeback.htm pentru a obține informații detaliate privind reciclarea în diferite regiuni.

## **1.1 Bine aţi venit!**

Vă mulţumim pentru achiziţionarea monitorului LCD ASUS® !

Cel mai nou monitor LCD cu ecran panoramic de la ASUS oferă un afișaj cu contrast mai mare, mai lat și mai luminos, plus o multime de caracteristici care îmbunătătesc experienta de vizualizare.

Cu aceste caracteristici, vă puteti bucura de confortul și de experienta vizuală încântătoare pe care o oferă monitorul!

# **1.2 Conţinut pachet**

Verificati dacă în pachet există următoarele articole:

- **√** Monitor LCD
- Ghid de pornire rapidă
- $\checkmark$  Certificat de garantie
- $\checkmark$  Cablu USB Type-C
- Cablu Micro HDMI la HDMI
- **√** Raport de testare a calibrării culorilor
- Card bunvenit ProArt
- $\checkmark$  Adaptor de la USB Type-C la tip A
- $\checkmark$  cablu USB C la A
- Husă protectie
- Adaptor de alimentare
	- Dacă oricare dintre articolele de mai sus este deteriorat sau lipseşte, contactaţi imedia magazinul.

**1.3 Conectaţi cablurile**

A

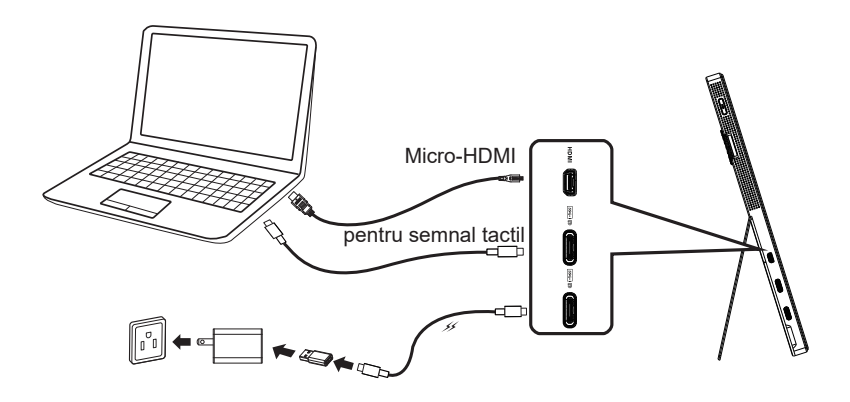

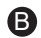

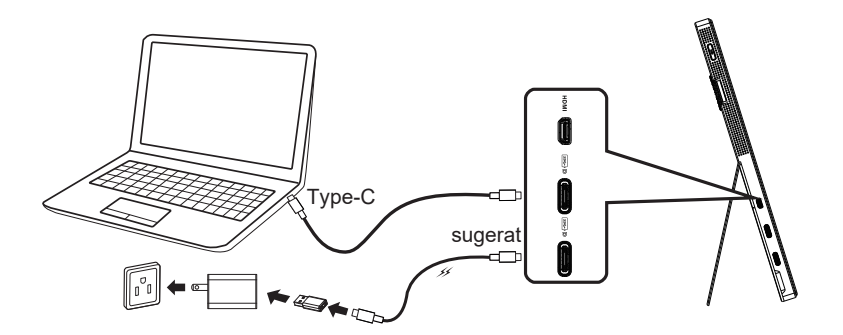

### **1.4 Introducere monitor**

### **1.4.1 Folosirea butoanelor de comandă**

Puteti folosi butonul de comandă din partea stânga a monitorului pentru a regla setările referitoare la imagine.

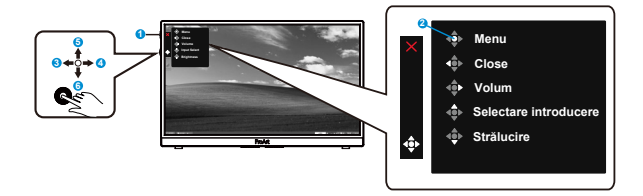

- 1. Buton de alimentare/indicator alimentare
	- Porneşte/opreşte monitorul
	- Definitia de culoare a indicatorului de alimentare se află în tabelul de mai jos.

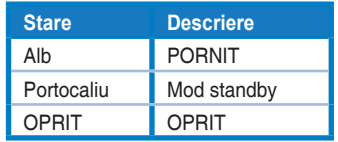

- 2. Buton Meniu:
	- Acces în meniul OSD.
- 3. Buton de închidere:
	- Iese din meniul OSD.
	- Apăsați pe buton pentru a activa meniul OSD atunci când monitorul este conectat la o sursă validă.
- 4. Buton volum
	- Reglează nivelul volumului
	- Apăsati pe buton pentru a activa meniul OSD atunci când monitorul este conectat la o sursă validă.
- 5. Buton de Selectare introducere:
	- Folosiţi această tastă rapidă pentru a schimba de la semnal de intrare HDMI, USB Type-C1 şi USB Type-C2.
	- Apăsaţi pe buton pentru a activa meniul OSD atunci când monitorul este conectat la o sursă validă.
- 6. Buton Strălucire:
	- Ajustati valoarea Strălucire.
	- Apăsați și tineți-l apăsat timp de 5 secunde pentru a activa / a dezactiva Blocare taste.

# **2.1 Reglarea monitorului**

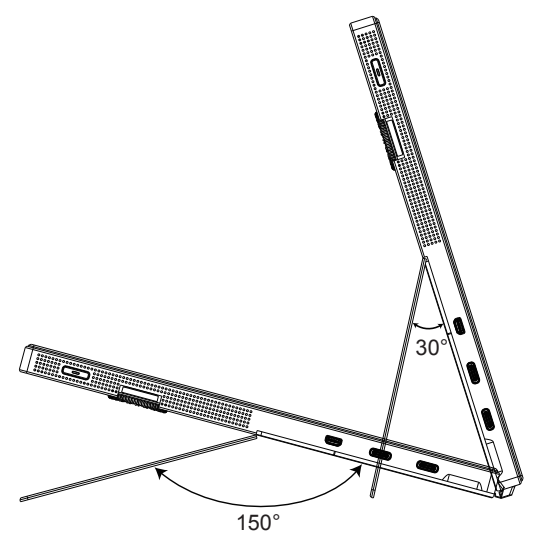

### **3.1 Meniu OSD (On Screen Display - Afişare pe ecran)**

### **3.1.1 Cum se reconfigurează**

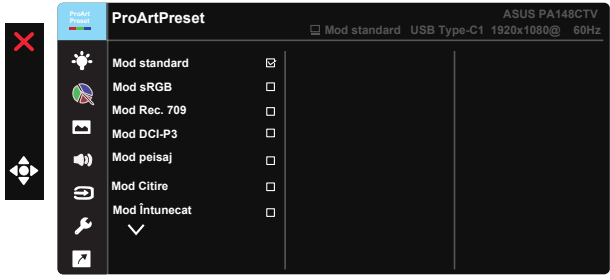

- 1. Apăsați punctul Central de pe butonul de navigare în 5 direcții pentru a activa meniul OSD.
- 2. Apăsați pe butoanele  $\blacktriangledown$  si  $\blacktriangle$  pentru a comuta între elementele din meniu. Când vă deplasati de la o pictogramă la alta, numele optiunii este evidentiat.
- 3. Pentru a selecta elementul evidentiat din meniu, apăsați tasta centrală.
- 4. Apăsati pe butoanele ▼ și ▲ pentru a selecta parametrul dorit.
- 5. Apăsați tasta centrală pentru a accesa bara glisantă și apoi folositi butonul  $\nabla$  sau $\blacktriangle$ , în functie de indicatiile din meniu, pentru a efectua modificările dorite.
- 6. Apăsati ◀/► pentru a vă deplasa la stânga/dreapta în meniu.

### **3.1.2 Introducere funcţie OSD**

### **1. ProArtPreset**

Această funcție conține nouă subfuncții pe care le puteți selecta după cum doriti.

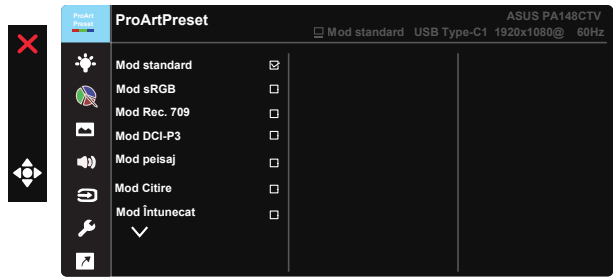

- **• Mod standard**: Cea mai bună alegere pentru editare text.
- Mod **sRGB** Compatibil cu spatiul de culori sRGB, Modul sRGB este cea mai bună alegere pentru editarea documentelor.
- **Mod Rec.709:** Compatibil cu spatiul de culoare Rec.709
- **• Mod DCI-P3:** Compatibil cu spaţiul de culoare DCI-P3.
- **• Mod peisaj:** Cea mai bună alegere pentru afişare fotografii peisaj.
- Mod Citire: Aceasta este alegerea ideală pentru citirea cărtilor.
- **• Mod Întunecat:** Aceasta este cea mai bună opţiune pentru situaţiile în care lumina ambientală este slabă.
- **• Mod utilizator 1:** Permite ajutarea culorilor în Setări avansate.
- **• Mod utilizator 2:** Permite ajutarea culorilor în Setări avansate.

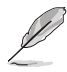

- ASCR nu este configurabil de utilizator în modurile standard, sRGB, Rec. 709, DCI-P3.
- Gama nu este configurabil de utilizator în modurile sRGB, DCI-P3 şi Mod peisaj.
- Culoare temperatură, strălucire, contrast, saturație, nuanță, Paletă ProArt /Culoare şi Nivel negru nu este configurabil de utilizator în mod sRGB.

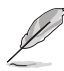

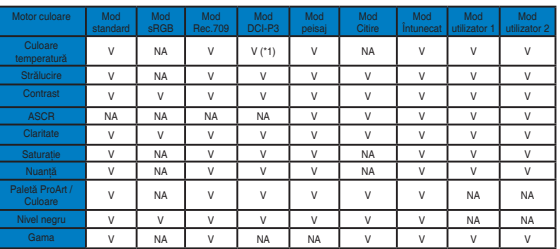

V: ajustabil

NA: funcție dezactivată

- (\*1) doar 6500K & P3-Theater(implicit)
- (\*2) doar 6500K(implicit) & 9300K

### **2. Filtru Lumină Albastră**

Reglati nivelul de energie al luminii albastre emise de retroiluminarea cu LED-uri.

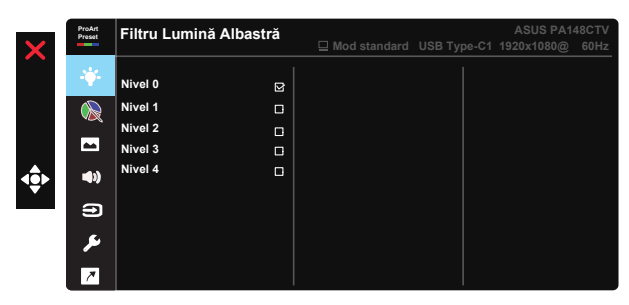

**• Nivel 0**: Nicio schimbare.

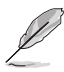

- Când activați Filtru Lumină Albastră, setările implicite ale Mod standard vor fi importate automat.
- Între Nivel 1 și Nivel 3, funcția Strălucire poate fi configurată de utilizator.
- Nivel 4 corespunde setării optimizate. Acesta este conform cu certificarea TUV privind lumina albastră. Functia Strălucire nu poate fi configurată de utilizator.

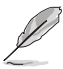

Consultati următoarele pentru a atenua solicitarea oculară:

- Utilizatorii trebuie să facă pauze dacă lucrează multe ore la monitor. Vă recomandăm să faceti pauze scurte (cel putin 5 minute) după aproximativ 1 oră de lucru continuu la computer. Pauzele scurte şi frecvente sunt mai eficiente, decât o singură pauză mai lungă.
- Pentru a reduce la minimum solicitarea și senzația de uscare a ochilor, utilizatorii trebuie să-şi odihnească ochii periodic, concentrându-se pe obiecte aflate la depărtare.
- Exercitiile pentru ochi pot ajuta la reducerea oboselii ochilor. Repetati frecvent aceste exerciții. Dacă oboseala ochilor continuă, consultați medicul. Exerciții pentru ochi: (1) Priviți în sus și în jos în mod repetat (2) Rotiți lent ochii (3) Mișcați ochii pe diagonală.
- Lumina albastră cu energie mare poate cauza oboseală oculară şi AMD (Degenerescentă maculară senilă). Filtru de lumină albastră pentru a reduce lumina albastră dăunătoare cu 70% (max.) pentru a evita CVS (Sindromul privitului la calculator).

#### **3. Paletă ProArt**

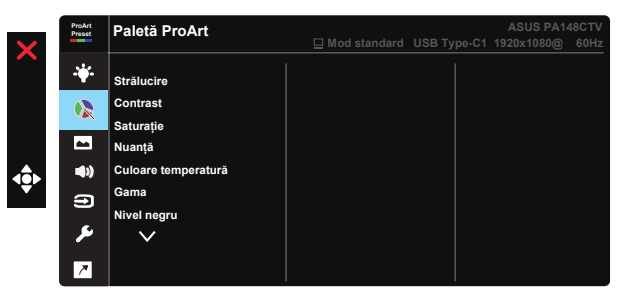

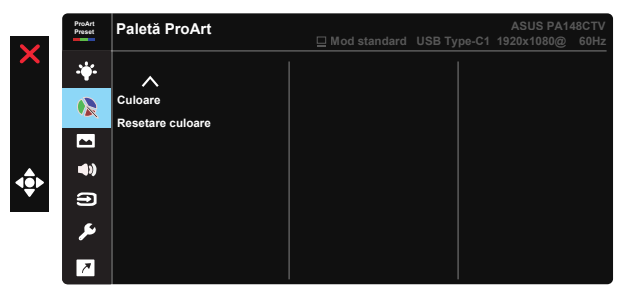

- **• Strălucire**: Intervalul de reglare este de la 0 la 100.
- **• Contrast:** Intervalul de reglare este de la 0 la 100.
- **• Saturaţie**: Intervalul de reglare este de la 0 la 100.
- **• Nuanţă:** Comutaţi culoarea imaginii între verde şi violet
- **• Culoare temperatură**: Cuprinde cinci moduri presetate de culoare 9300K, 6500K, 5500K, 5000K şi P3-Theater.
- **• Gama:** Cuprinde cinci moduri gamma, şi anume 1.8, 2.0, 2.2, 2.4, 2.6.
- **Nivel negru** Pentru a ajusta primul nivel initializat al nivelului cel mai întunecat de gri.
- **• Culoare**
	- \* Reglare Nuantă sase axe.
	- \* Reglare Saturatie sase axe.
	- \* Reglaţi nivelurile de amplificare pentru R, G, B.
	- \* Reglaţi valorile de deplasare a negru pentru R, G, B.
- **• Resetare culoare**:

\* Reinitializare culoare mod curent: Reinitializează setările de culoare ale modului de culoare curent la valoarea implicită din fabrică.

\* Reinitializare culoare toate modurile:

Reinitializează setările de culoare ale tuturor modurilor de culoare la valoarea implicită din fabrică.

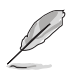

P3-Theater este disponibil doar când este selectat Mod DCI-P3.

### **4. Imagine**

Din această funcție principală, puteți să reglați următorii parametri ai imaginii: Claritate, Trace Free, Control aspect, Interval intrare şi ASCR.

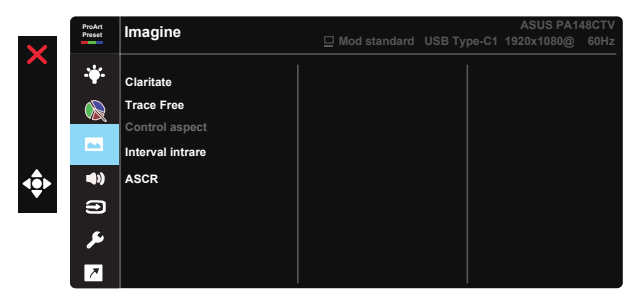

- **•** Claritate: Reglati claritatea imaginii. Intervalul de reglare este de la 0 la 100.
- **• Trace Free:** Accelerează timpul de răspuns cu tehnologia Over Drive. Intervalul de reglare este de la 0 (mai putin) la 100 (mai mult).
- **• Control aspect:** Reglaţi raportul de aspect la Plin, 4:3.

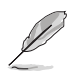

Optiunea 4:3 este disponibilă numai când sursa de intrare este în formatul 4:3.

- **• Interval intrare:** Reglează interval intrare la Auto, Plin şi Limited 16-235.
- **ASCR:** Selectati PORNIT sau OPRIT pentru a activa sau a dezactiva functia raportului de contrast dinamic.

### **5. Sunet**

Puteți ajusta Volum și Mut de la această funcție principală.

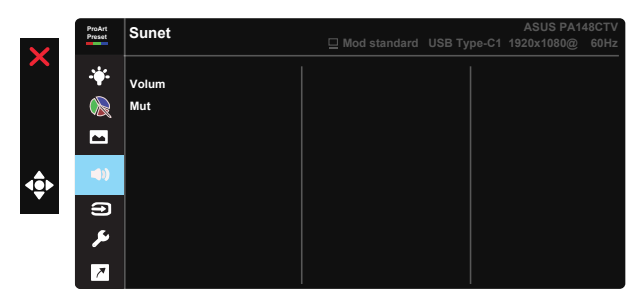

- **• Volum:** Reglează nivelul volumului de ieşire.
- **•** Mut Comutati functia de dezactivare a sunetului la PORNIT sau la OPRIT.

### **6. Selectare introducere**

Selectati sursa de intrare dintre semnalul de intrare HDMI, USB Type-C1, USB Type-C2.

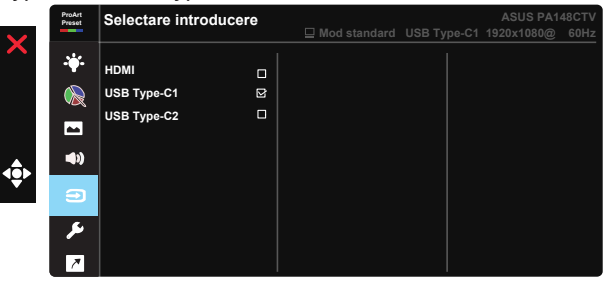

### **7. Configurare sistem**

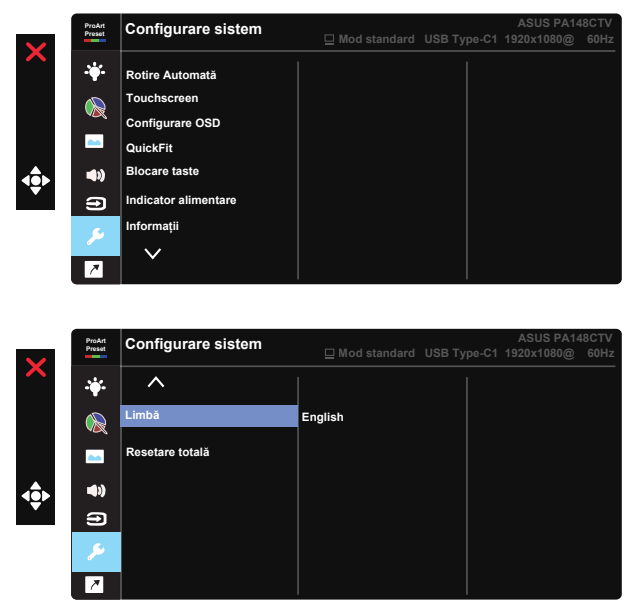

- **• Rotire automată:** Pentru a activa/dezactiva rotirea automată a imaginii. Retineti că functia Rotire automată functionează numai în sistemul de operare Windows, prin instalarea software-ului Chroma Tune.
- **• Touchscreen:** ProArt Display PA148CTV este un monitor tactil care folosește tehnologia panoului tactil în 10 puncte. Vă rugăm folositi cu sistemul de operare cel mai recent, cum ar fi Windows 10. Puteti utiliza un singur deget sau mai multe degete, deoarece dispozitivul oferă recunoaştere pentru până la 10 atingeri concomitente.

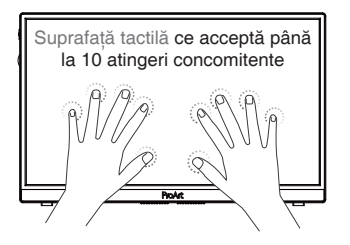

- **• Configurare OSD:** Reglează parametrii Pauză OSD, DDC/CI şi Transparență pentru ecranul OSD.
- **• QuickFit:** Permite utilizatorilor să aibă o previzualizare a documentelor sau fotografiilor direct pe ecran fără să printeze copii de test.
	- \* Ruler: Acest model prezintă un liniar fizic pe partea de sus și stânga. Puteţi apăsa butonul ◀ Return pentru mai mult de 3 secunde pentru a schimba unitățile de măsură între metric și imperial.<br>.

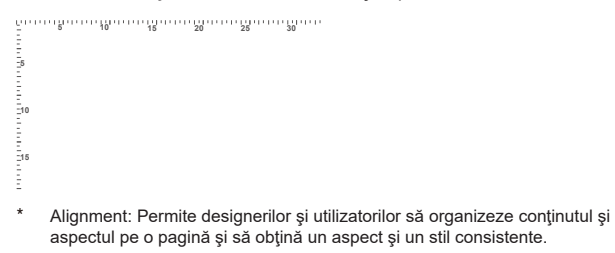

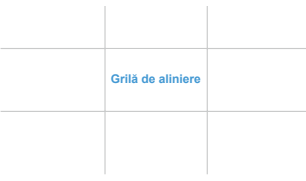

\* Pătrat: Afişează un pătrat în centru.

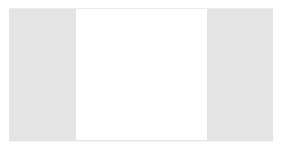

- **Blocare taste:** Dezactivati toate functiile tastelor. Dacă tineti apăsat pe butonul Jos pentru mai mult de cinci secunde, veți dezactiva funcția de blocare a tastelor.
- **Indicator alimentare:** Activati/dezactivati indicatorul LED de alimentare.
- **Informatii:** Afisează informatiile referitoare la monitor.
- **• Limbă:** Selectaţi limba OSD. Opţiunile sunt: **Engleză, Franceză, Germană, Spaniolă, Italiană, Olandeză, Rusă, Poloneză, Cehă, Croată, Maghiară, Română, Portugheză, Turcă, Chineză simplificată, Chineză tradiţională, Japoneză, Coreeană, Persană, Thailandeză, Indoneziană.**
- **• Resetare totală:** Se selectează "DA" pentru a readuce setările la modul implicit din fabrică.

### **8. Scurtătură**

Selectarea acestei opțiuni vă permite să configurați trei taste de comandă rapidă. Utilizatorii pot selecta dintre Filtru Lumină Albastră, Strălucire, Contrast, Selectare introducere, Culoare temperatură, Volum, Mod sRGB, Mod Rec.709, Mod DCI-P3, Mod utilizator 1, Mod utilizator 2 și setați ca comandă rapidă.

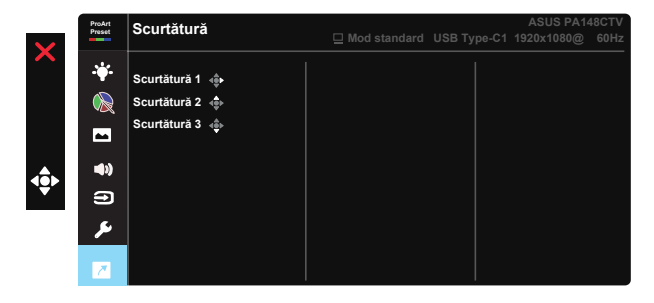

# **3.2 Specificaţii**

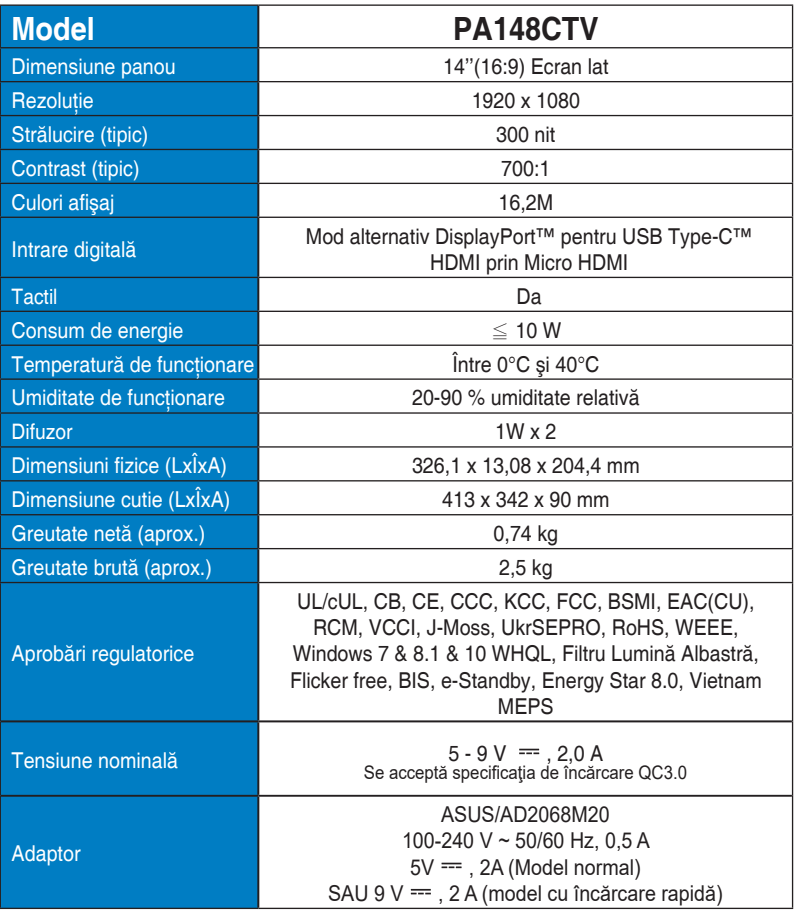

# **3.3 Depanare (FAQ)**

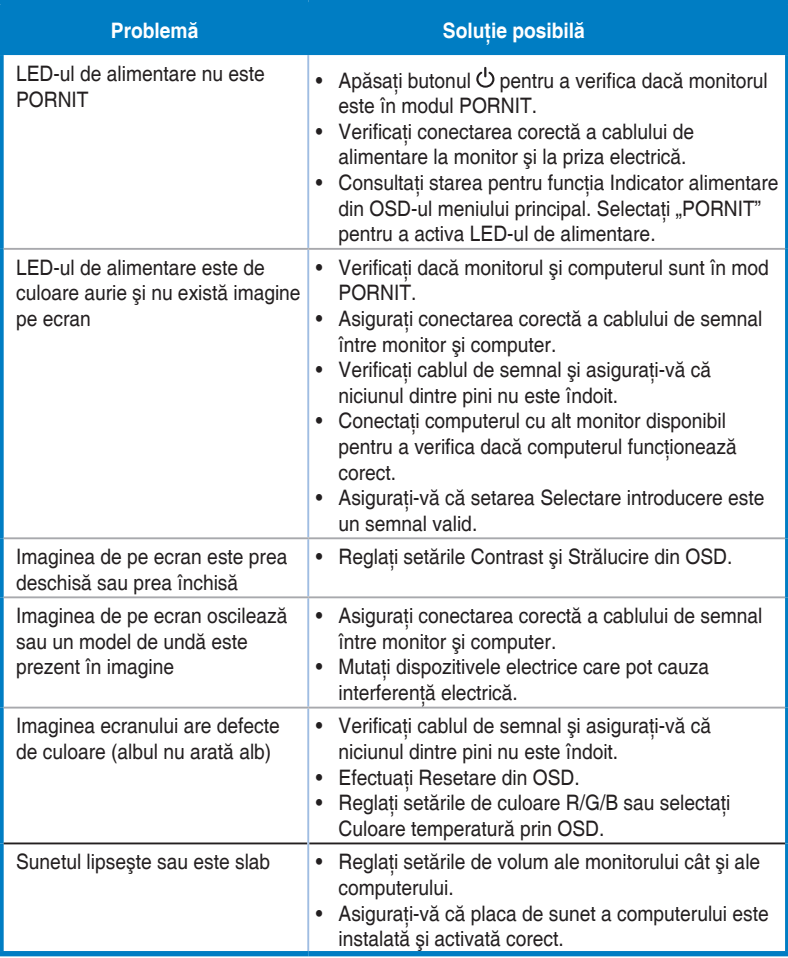

## **3.4 Listă de frecvenţe acceptate**

### **Frecvenţă principală acceptată de PC**

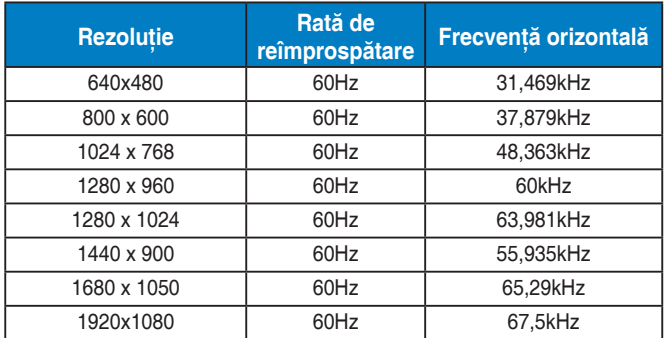

#### **Moduri VESA, Sincronizare disponibilă utilizatorilor**

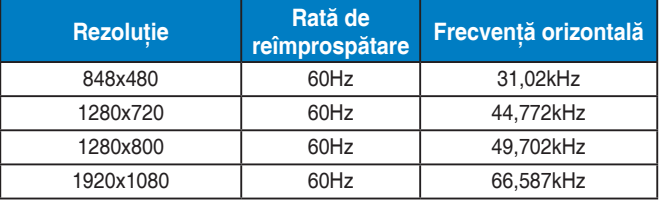

**\* Modurile care nu apar în tabelele de mai sus s-ar putea să nu fie acceptate. Pentru rezoluţie optimă, vă recomandăm să alegeţi un mod care apare în tabelele de mai sus.**